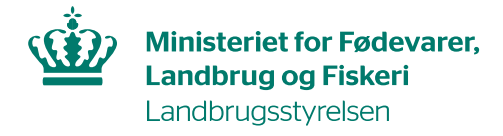

# **Brugerguide til anmeldelse af importsendinger i Traces NT**

Når du skal forhåndsanmelde en sending af planter, planteprodukter og andre objekter til Landbrugsstyrelsen, skal du oprette et **CHED-PP** (*Common Health Entry Document - Plants and plant products).* 

Du skal oprette ét **CHED-PP** for hver sending.

# **Indhold**

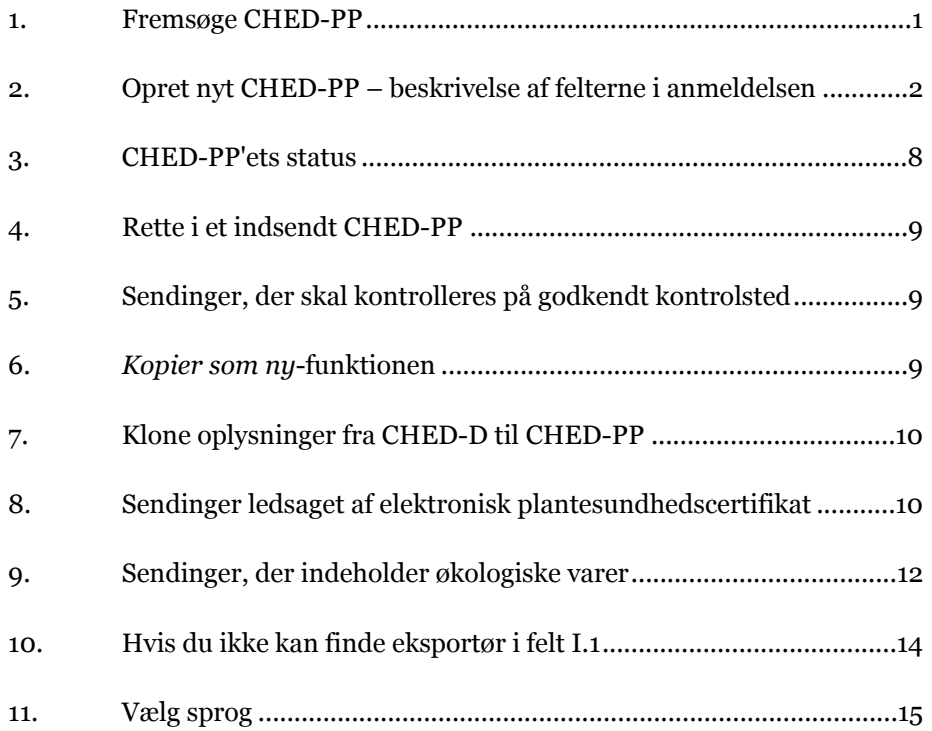

Alle felter markeret med rød stierne  $*$  er obligatoriske at udfylde. Felter markeret med blå blyant  $\bullet$  er frivillige at udfylde.

Denne brugerguide beskriver de felter, som er obligatoriske af udfylde.

# **Du finder TRACES NT-hjemmesiden her:**

<https://webgate.ec.europa.eu/tracesnt/login>

Er det første gang du logger på, følg da denne brugerguide til, hvordan du får adgang: [\[LINK\]](https://lbst.dk/virksomheder/import-og-eksport/import-ind-i-eu-plantesundhed-handelsnormer-og-cites/traces-nt/#c64735).

### <span id="page-1-0"></span>**1. Fremsøge CHED-PP**

Klik på *Documents* i den grå bjælke og vælg *CHED*:

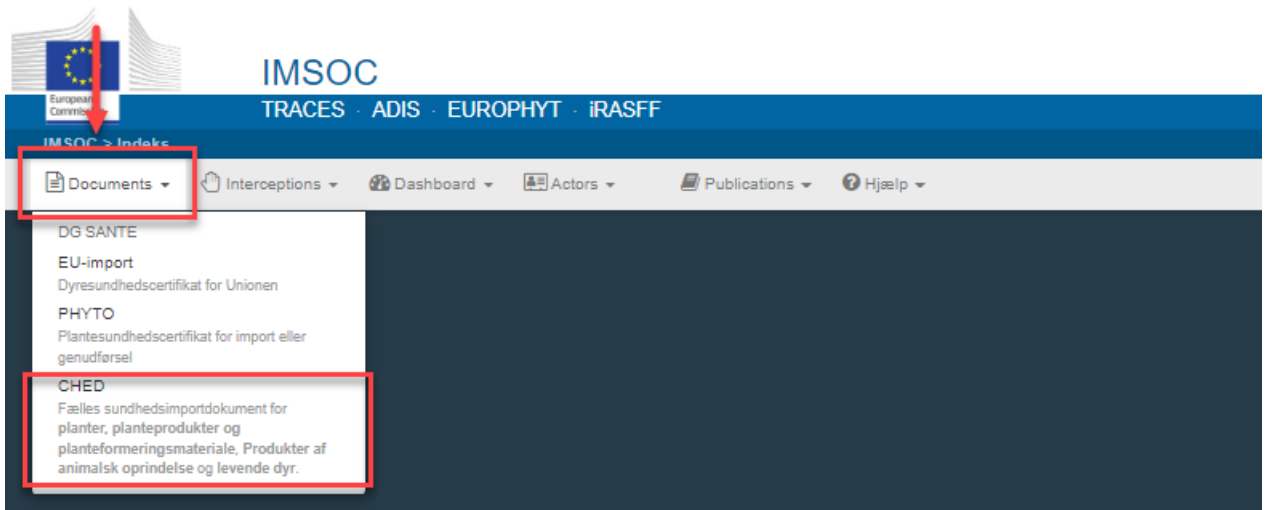

Du kommer nu ind på en søgeside, hvor du kan fremsøge alle CHED-PP, som din virksomhed har oprettet tidligere. Søg fx på din virksomheds navn eller et bestemt CHED-PP-referencenummer.

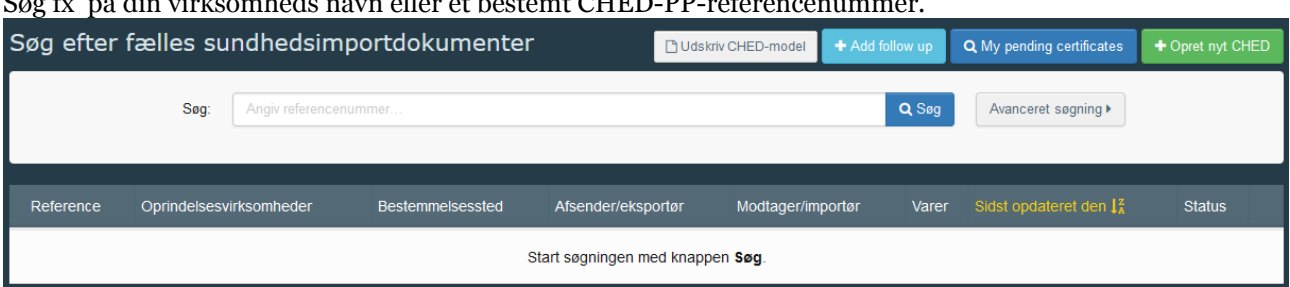

Du kan også bruge knappen *Avanceret søgning*, hvis du fx vil fremsøge CHED-PP som er anmeldt og/eller kontrolleret før/efter en bestemt dato.

# <span id="page-1-1"></span>**2. Opret nyt CHED-PP – beskrivelse af felterne i anmeldelsen**

Gå til søgesiden som beskrevet i afsnt 1 og klik på *Opret nyt CHED*

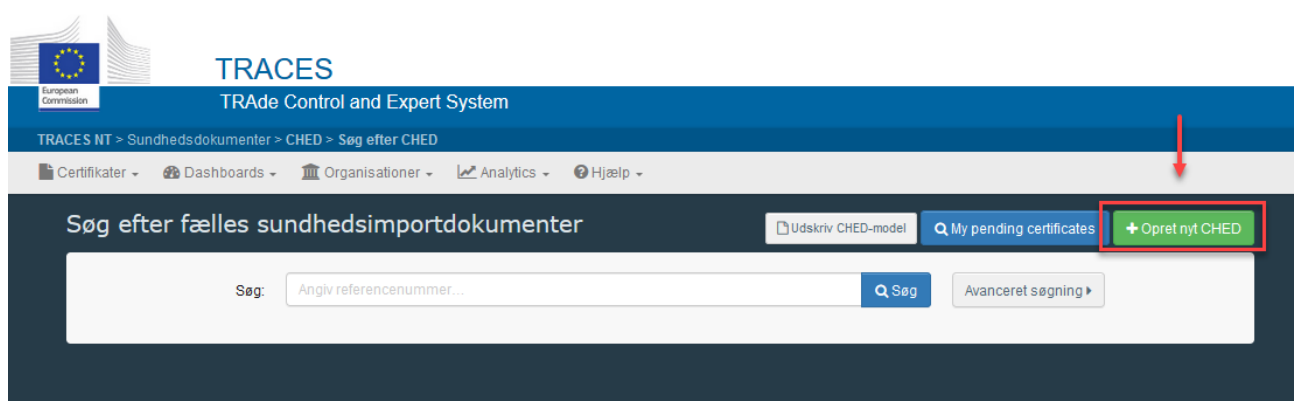

### **Angiv sendingens indhold:**

- Vælg først CHED-type: Marker **CHED-PP**. Hvis du får klikket CHED-D, kan Landbrugsstyrelsen ikke se din anmeldelse i TRACES NT.
- Angiv derefter varerne i sendingen: Brug enten søgefeltet eller fold listen ud manuelt ved at klikke på plusset til venstre for hver linje.
	- − Indeholder sendingen anmeldepligtigt træemballage, skal du angive varen, som transporteres på træemballagen.
- Markér de varer, som sendingen indeholder, og klik *Udført***.**

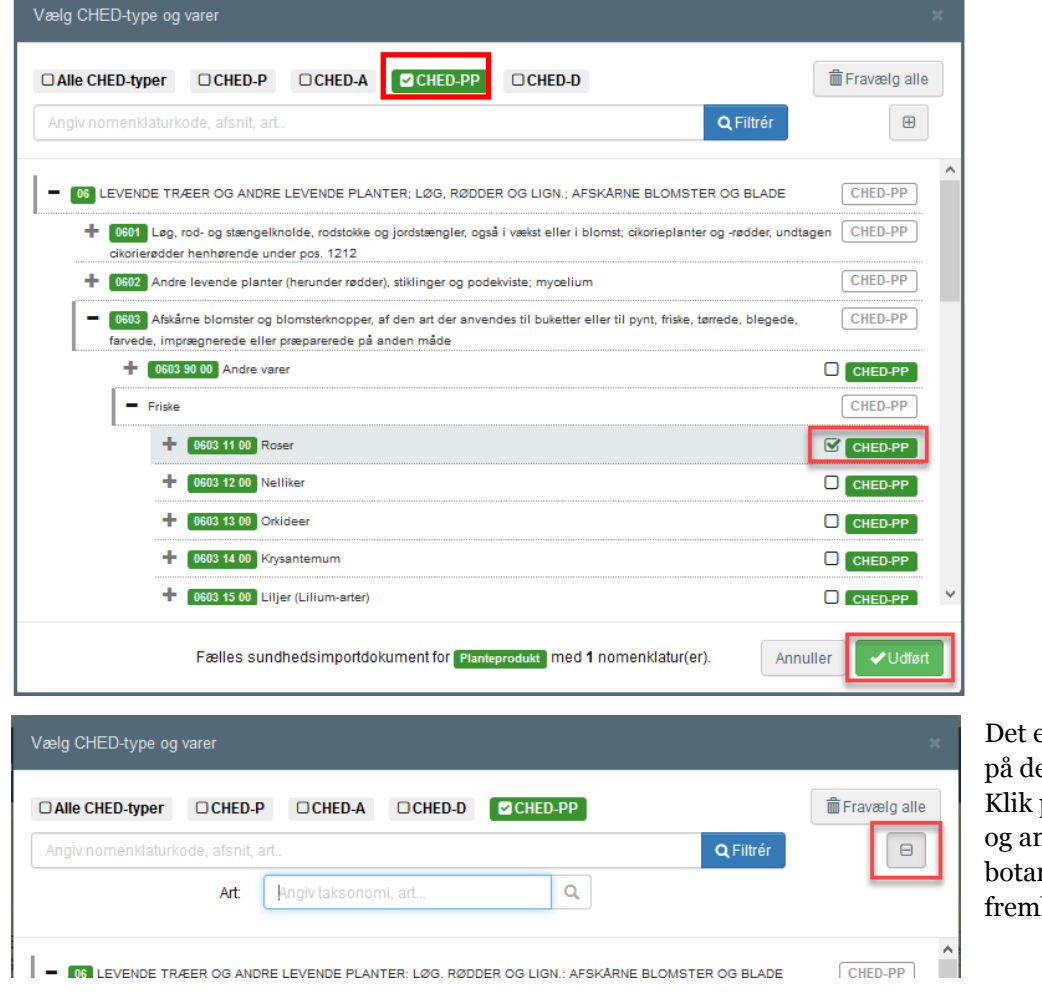

er også muligt at søge på det *botaniske navn*. på Avanceret søgning ngiv derefter det niske navn i det komne søgefelt.

### **Angiv eksportør:**

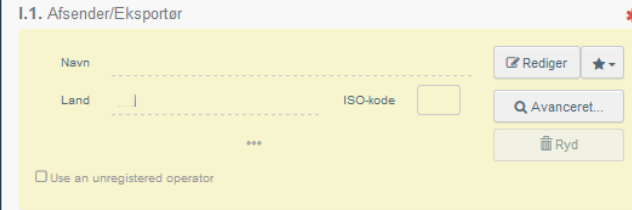

Angiv oplysninger om eksportøren i *felt I.1*.

Kan du ikke finde eksportøren på listen, så brug knappen *Avanceret* for at oprette virksomheden (se evt. afsnit 10).

### **Angiv importør:**

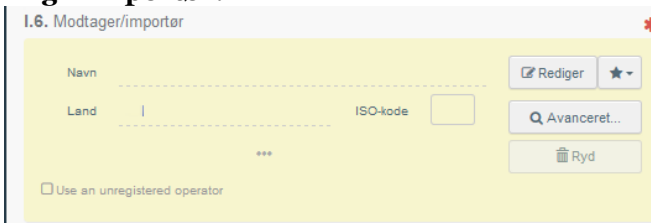

Angiv oplysninger om importøren i *felt I.6*.

Kan du ikke finde importøren på listen, så brug knappen *Avanceret* for at oprette virksomheden (se evt. afsnit 10).

#### **Angiv grænsekontrolsted:**

Angiv grænsekontrol, hvor sendingen har første indgangssted til EU i *felt I.4*.

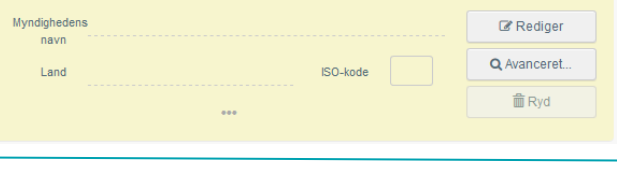

I.4. Grænsekontrolsted

## **Angiv ansvarlig for last:**

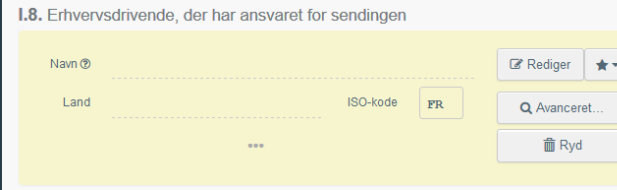

Angiv hvem der er ansvarlig for lasten i *felt I.8*  (dvs. den virksomhed, som anmelder sendingen til kontrol).

*Feltet er automatisk udfyldt med den virksomhed, du er logget ind som.*

#### **Angiv bestemmelsessted:**

Angiv sendingens endelige bestemmelsessted i *felt I.7. Feltet er automatisk udfyldt med samme oplysninger, som angivet i felt I.6.*

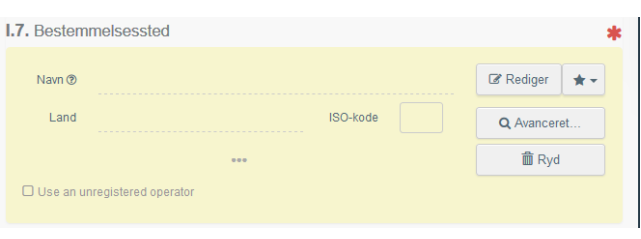

### **Angiv ledsagedokument:**

#### Angiv ledsagedokument i *felt I.9*.

For sendinger, der skal ledsages af et plantesundhedscertifikat, skal du som minimum angive plantesundhedscertifikatet som ledsagedokument. Du har også mulighed for at angive andre handelsdokumenter.

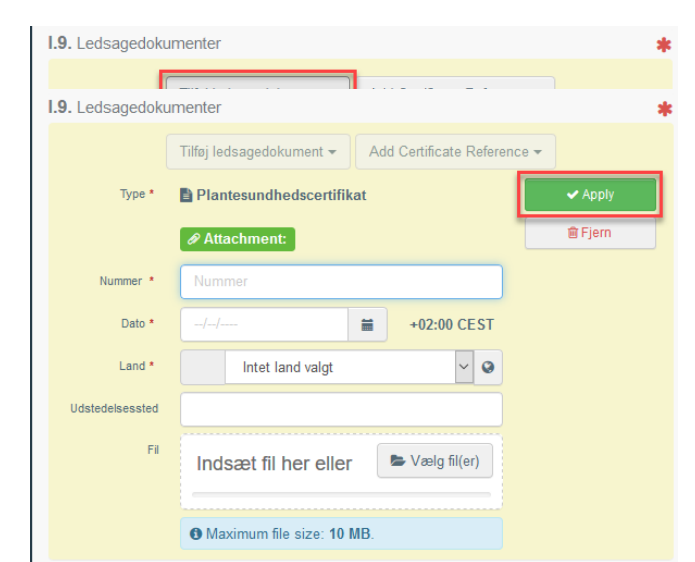

Klik på *Tilføj ledsagedokument*, og vælg Plantesundhedscertifikat fra den fremkomne liste.

Udfyld som minimum de felter, der er markeret med rød stjerne: nummer og udstedelsesland.

Upload gerne en kopi af plantesundhedscertifikatet ved at klikke på *Vælg filer*.

Klik til sidst på *Apply.*

# **HVIS SENDINGEN ER LEDSAGET AF ET ELEKTRONISK PLANTESUNDHEDSCERTIFIKAT (PHYTO/ePhyto), SÅ SE AFSNIT 8.**

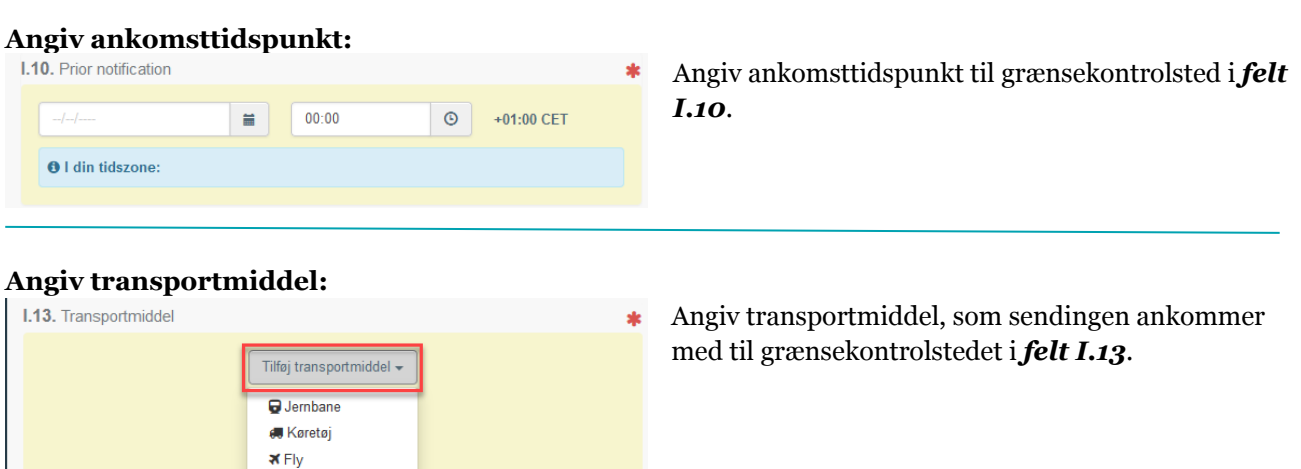

# **Angiv afsendelsesland:**

Skib

Angiv afsendelsesland i *felt I.14*.**I.14.** Afsendelsesland **ISO-kode**  $\vert$ 

# **Angiv formål:**

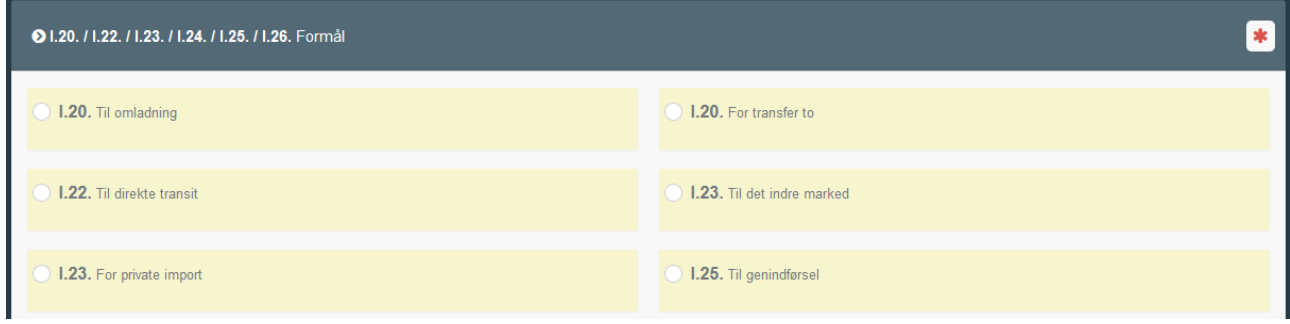

Forklaring:

*Felt I.20 Til omladning*: Sæt kryds her, hvis sendingen skal omlades i EU.

*Felt I.20. For transfer to*: Sæt kryds her, hvis sendingen skal importkontrolleret på et godkendt kontrolsted. Husk at angive adressen på det godkendte kontrolsted i de fremkomne felter.

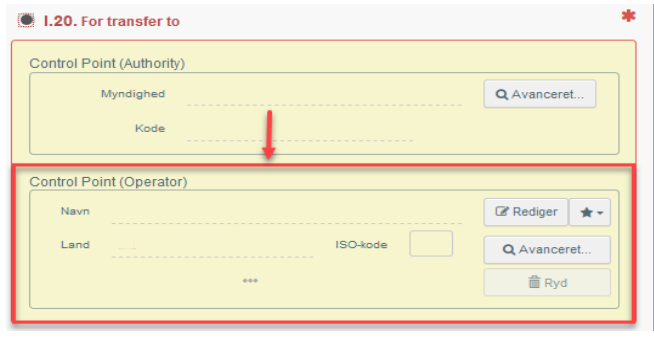

*Felt I.22 Til direkte transit*: Sæt kryds her, hvis sending føres i transit fra et tredjeland til et andet via EU.

*Felt. I.23 Til det indre marked*: Sæt kryds her, hvis sendingen skal importkontrolleres på grænsekontrolstedet.

*Felt I.25 Til genindførsel*: Sæt kryds her, hvis sendingen returneres fra 3.land.

### **Sendinger med anmeldepligtigt træemballage**

Er der anmeldepligtigt træemballage i sendingen, skal du angive det i felt *I.31 Emballagematerialer*. Klik på *Tilføj emballagematerialer* og udfyld felterne.

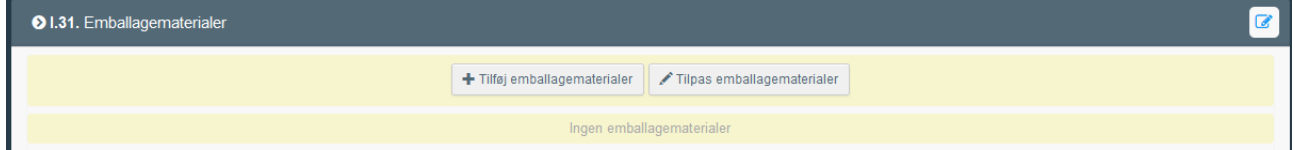

For sendinger med anmeldepligtigt træemballage skal du ikke udfylde *felt I.31 Description of consignment*.

### **Angiv oplysninger om sendingens indhold:**

Du skal som minimum udfylde de felter, der er markeret med rød stjerne.

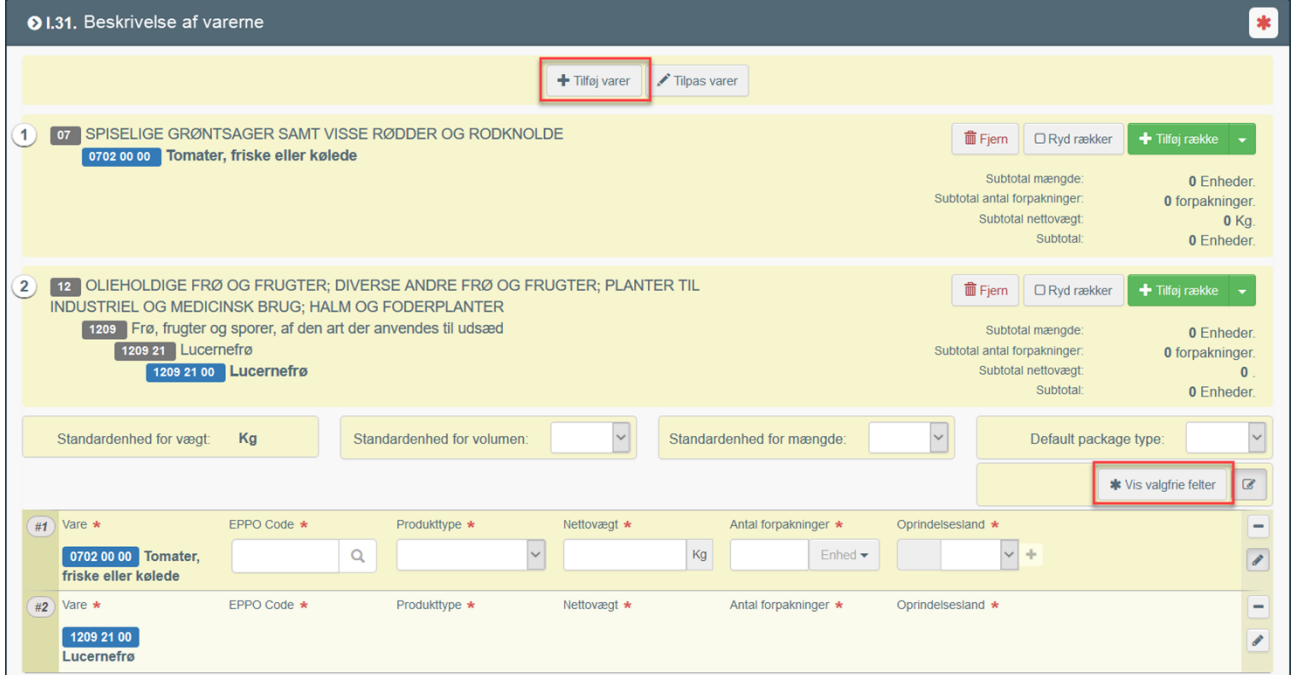

I *felt I.31 Desription of consignment* ses de varer, du valgte til at starte med. Har du brug for at tilføje flere, klik på *Tilføj varer* øverst. For hver varer, som Landbrugsstyrelsen skal kontrollere, skal du angive botanisk navn (EPPO Code), produkttype, nettovægt, antal forpakninger og oprindelsesland.

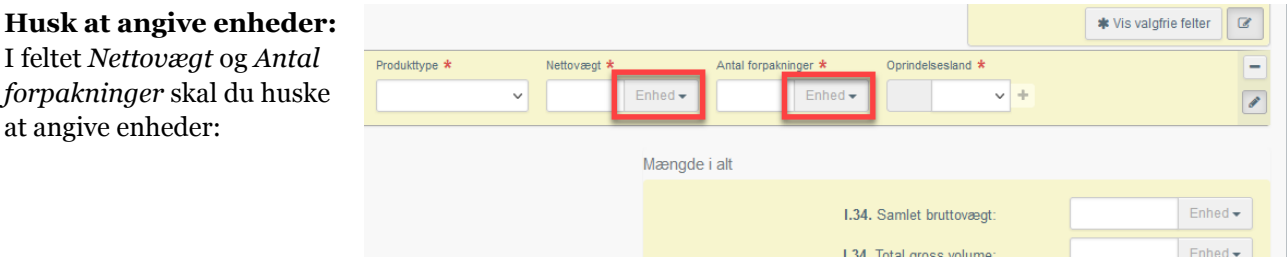

Klik på *Vis valgfrie felter*, hvis du også har brug for at angive forsendelsen i fx kubikmeter.

# Klik på *Indsend til afgørelse* nederst.

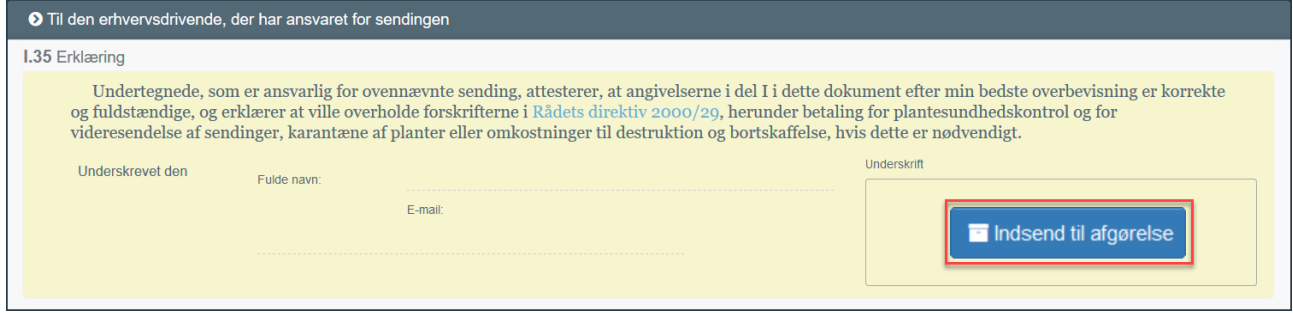

DU HAR NU FORHÅNDSANMELDT SENDINGEN!

# **Fejlmeddelelse** Hvis du har udfyldt et felt forkert, vil du ikke kunne indsende CHED-PP til afgørelse. I stedet fremkommer der en rød boks nederst, som angiver hvilke felter, der er fejl i. Klik på den røde boks for at forstørre den.

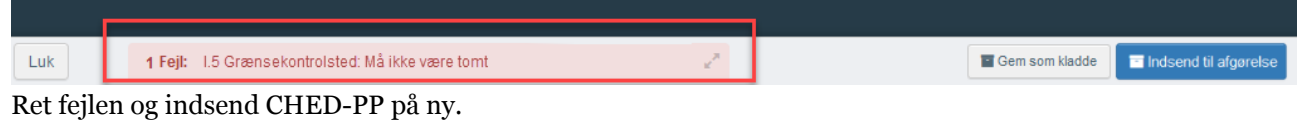

<span id="page-7-0"></span>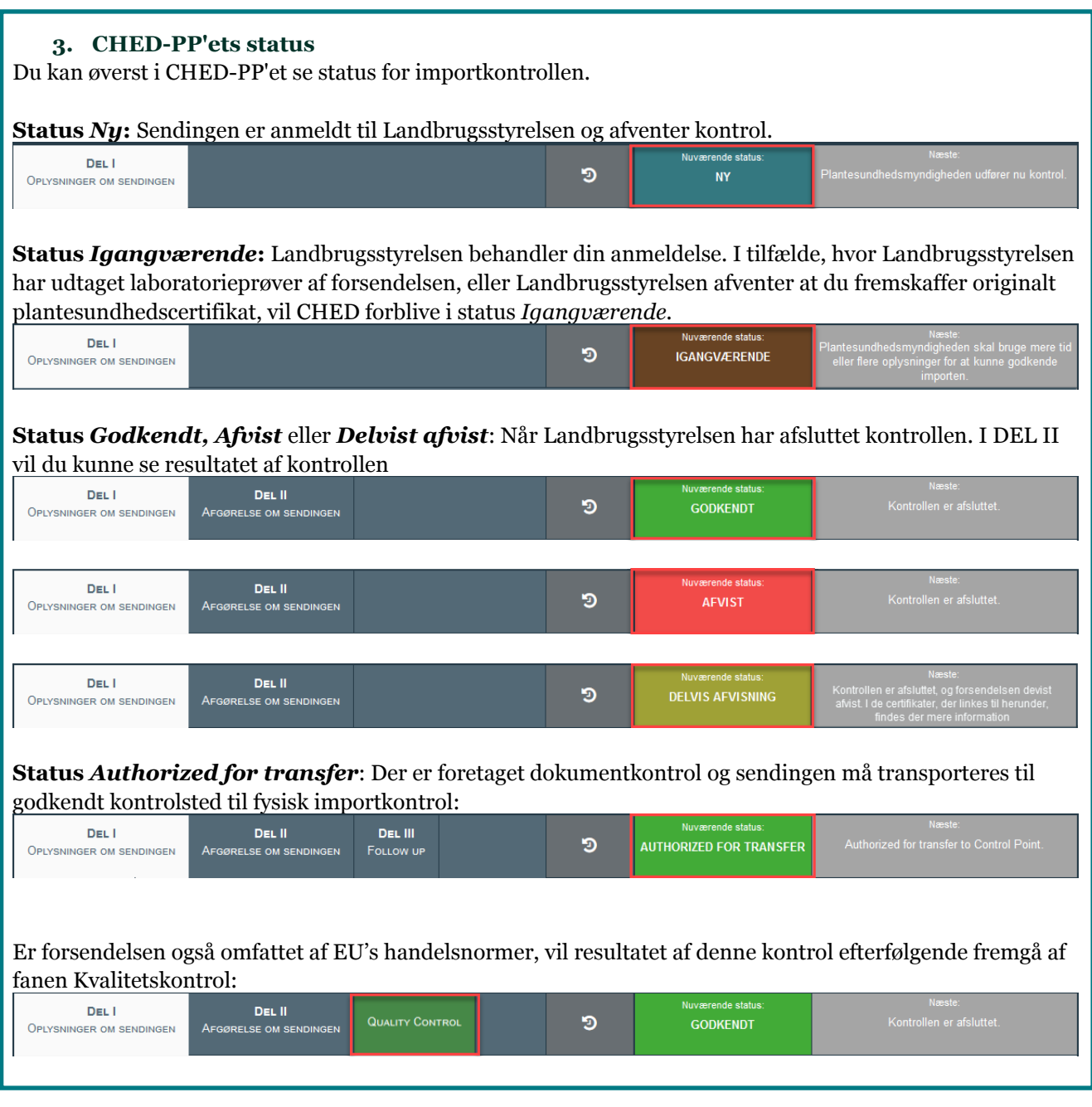

### <span id="page-8-0"></span>**4. Rette i et indsendt CHED-PP**

Når du har indsendt et CHED-PP, har det status **Ny**. Så længe det har status **Ny**, kan du rette i oplysningerne.

For at rette i CHED-PP:

- − Åbn det CHED-PP, du vil rette i.
- − Foretag rettelserne
- − Klik derefter på *Indsend til afgørelse* nederst.

Landbrugsstyrelsen kan nu se rettelserne.

Så snart det skifter status til fx *Igangværende* eller *Godkendt,* kan du ikke længere rette i oplysningerne.

## <span id="page-8-1"></span>**5. Sendinger, der skal kontrolleres på godkendt kontrolsted**

Hvis din sending skal importkontrolleres på et godkendt kontrolsted, fx importørens eget lager, skal du angive dette i felt *I.20 For tansfer to.*

Hvis dine forsendelser kommer via et andet EU-land, fx Tyskland, har du pligt til at anmelde ankomsttidspunktet til det danske kontrolsted til Landbrugsstyrelsen.

Dette kan du gøre så snart, dokumentkontrollen er foretaget på indgangsstedet (CHED-PP har status Authorized for transfer).

Det gør du på følgende måde: Åbn CHED-PP'et. Klik på knappen *Mere* i den grå bjælke nederst, og vælg *Transfer.*

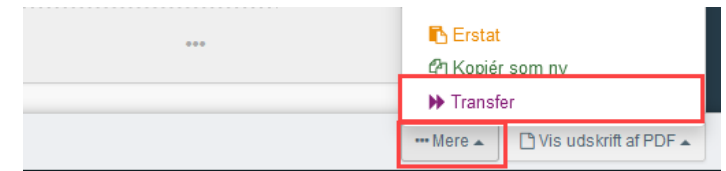

Et nyt CHED-PP åbnes, hvor du skal angive

ankomsttidspunkt til det godkendte kontrolsted.

Udfyld felterne, der er markeret med rød stjerne.

Klik derefter på den blå knap Indsend til afgørelsen nederst, på sammen måde som beskrevet ovenfor

### <span id="page-8-2"></span>**6.** *Kopier som ny***-funktionen**

Du kan bruge et indsendt CHED-PP som kladde for nye. På denne måde behøver du ikke at udfylde samtlige felter hver gang.

Fremsøg det CHED-PP du gerne vil kopiere (se evt. hvordan du fremsøger CHED-PP i afsnit 1):

### Klik på knappen *Handlinger* og vælg *Kopier som ny*.

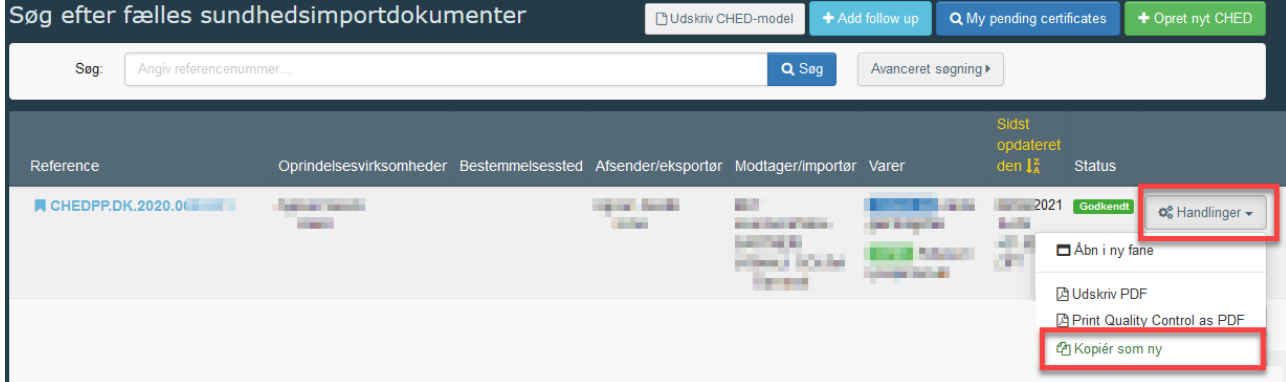

Alle oplysninger vil nu blive kopieret over i et nyt CHED-PP. Du har mulighed for at ændre i de overførte informationer, inden du indsender til afgørelse på ny.

De eneste tre felter, som ikke overføres er felt *I.9 Ledsagedokumenter*, *I.10 Ankomsttidspunkt* og *I.13 Transportmiddel*. Dem skal du altid udfylde på ny.

Klik til sidst på *Indsend til afgørelse.*

### <span id="page-9-0"></span>**7. Klone oplysninger fra CHED-D til CHED-PP**

Har du allerede oprettet et CHED-D i TRACES NT, kan du klone oplysningerne over i et CHED-PP. På den måde slipper du for at taste sendingens oplysninger to gange:

Åbn det CHED-D du vil klone. Klik på *Mere*-knappen i den grå bjælke nederst i skærmvinduet og vælg *Clone to CHED-PP*:

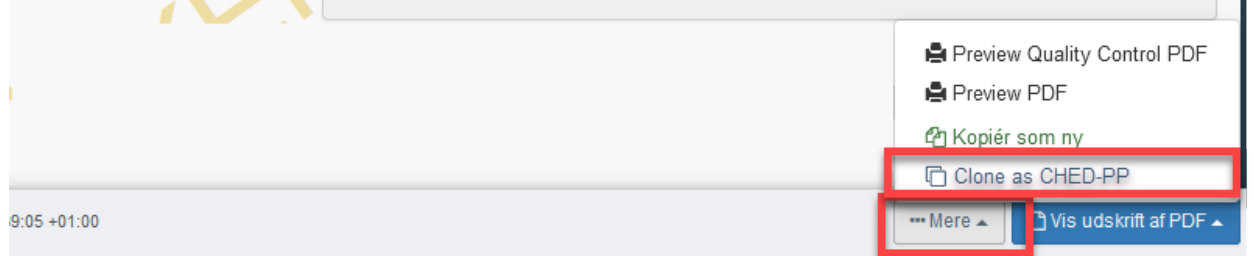

Alle oplysningerne bliver nu kopieret over i et CHED-PP. Udfyld de resterende felter i CHED-PP'et og klik til sidste på *Indsend til afgørelse* (se evt. beskrivelse af CHED-PP'et felter i afsnit 2)*.*

### <span id="page-9-1"></span>**8. Sendinger ledsaget af elektronisk plantesundhedscertifikat**

Visse lande udsteder ikke længere fysiske plantesundhedscertifikater, men i stedet elektoniske plantesundhedscertifikater (PHYTO/ePhyto). Vi kan modtage de elektroniske certifkater direkte i TRACES NT.

Du kan ikke søge et PHYTO/ePhyto frem i TRACES NT. Derfor skal du, nå du skal opretter et CHED-PP, klone PHYTO/ePhyto over i.

Gør følgende:

Klik på *Certificates* og vælg *PHYTO*:

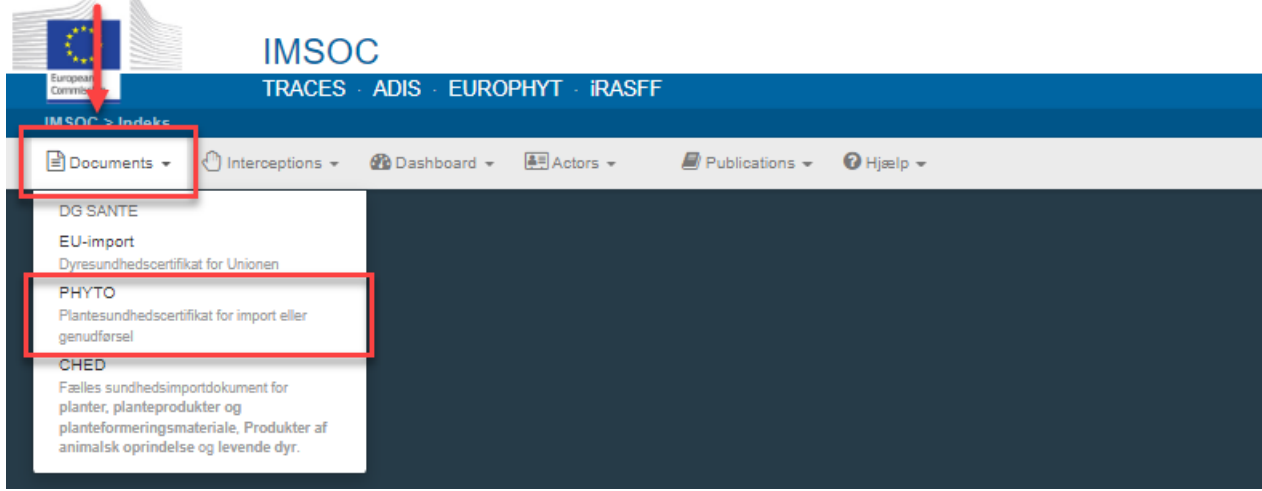

*For sendinger ledsaget af PHYTO fra England, Guadelope, Martinique, Mayotte, la Réunion, Tunisien:* Stå på fanen *Phyto*. Klik på *Clone as CHED*:

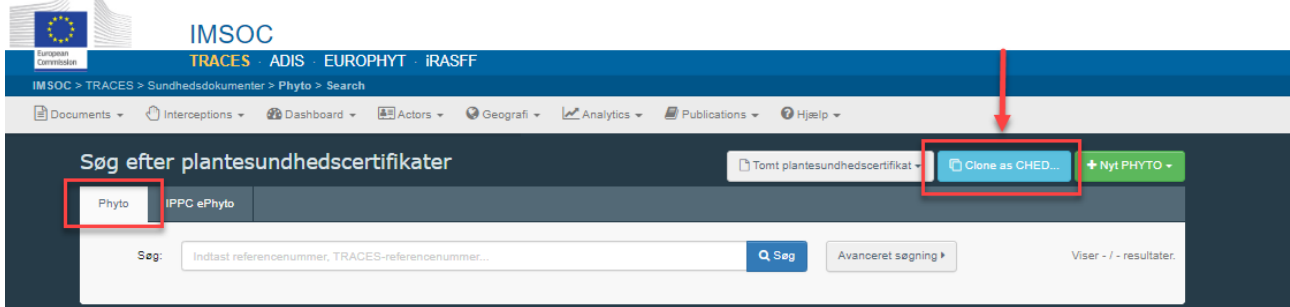

### Udfyld de fremkomne felter:

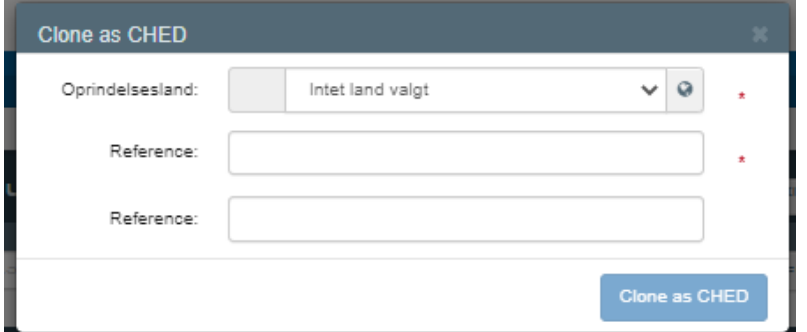

*Felt Oprindelsesland*: Vælg udstedelsesland fra rullemenu

*Felt Reference*: Angiv Phyto-referencenummer: det starter med "PHYTO..."

*Felt Reference*: Angiv internt referencenummer: det plejer at starte med "tnt.lr…"

### Klik på *Clone as CHED*.

 $\mathcal{A}$ 

Alle data fra PHYTO bliver nu kopieret over i CHED-PP-anmeldelsen. Udfyld de resterende felter i CHED-PP'et og indsend til afgørelse (se evt. beskrivelse af CHED'ets forskellige felter i afsnit 2). Sendingen er nu anmeldt.

*For sendinger ledsaget af ePhyto fra andre tredjelande:* Stå på fanen *IPPC ePhyto*. Klik på *Clone as CHED*:

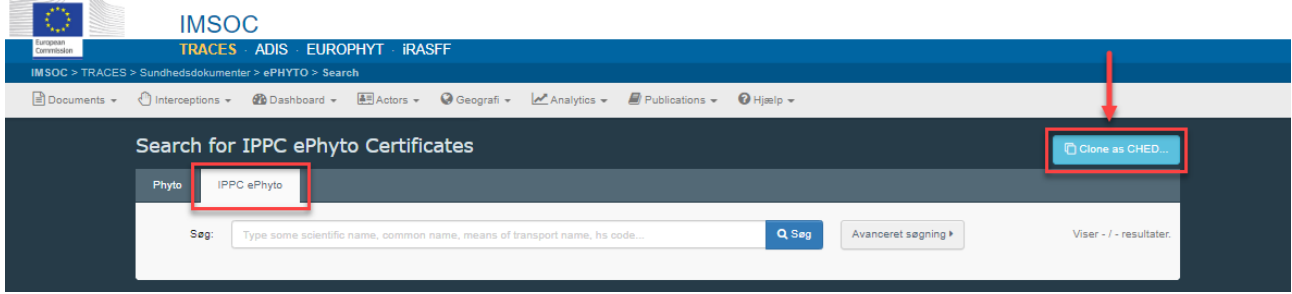

Udfyld de fremkomne felter:

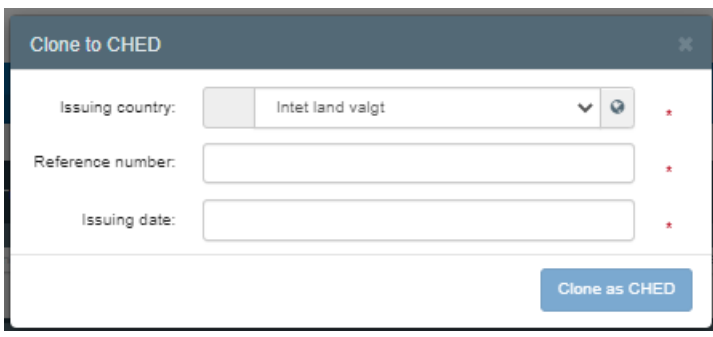

*Feltet Issuing country*: Vælg udstedelsesland fra rullemenu. *Feltet Reference number*: Angiv ePhyto'ets referencenummer *Feltet Issuing date*: Vælg dato fra datomenu.

### Klik på *Clone as CHED*.

Nu åbner selve CHED-PP'et, hvor du kan finde link til ePhyto i *felt I.9 Ledsagedokumenter*. Udfyld de resterende felter og indsend CHED'et til afgørelse (se evt. beskrivelse i afsnit 2).

### <span id="page-11-0"></span>**9. Sendinger, der indeholder økologiske varer**

Hvis sendingen indeholder økologiske produkter, skal du angive dette i CHED-PP'et. Det gør du ved at linke COI-certifikatet til CHED-PP'et. Gør følgende:

Opret og insend først et CHED-PP på "normal" vis (se evt. beskrivelse i afsnit 2).

### Klik derefter på *Certificates* og vælg *Kontrolattest*:

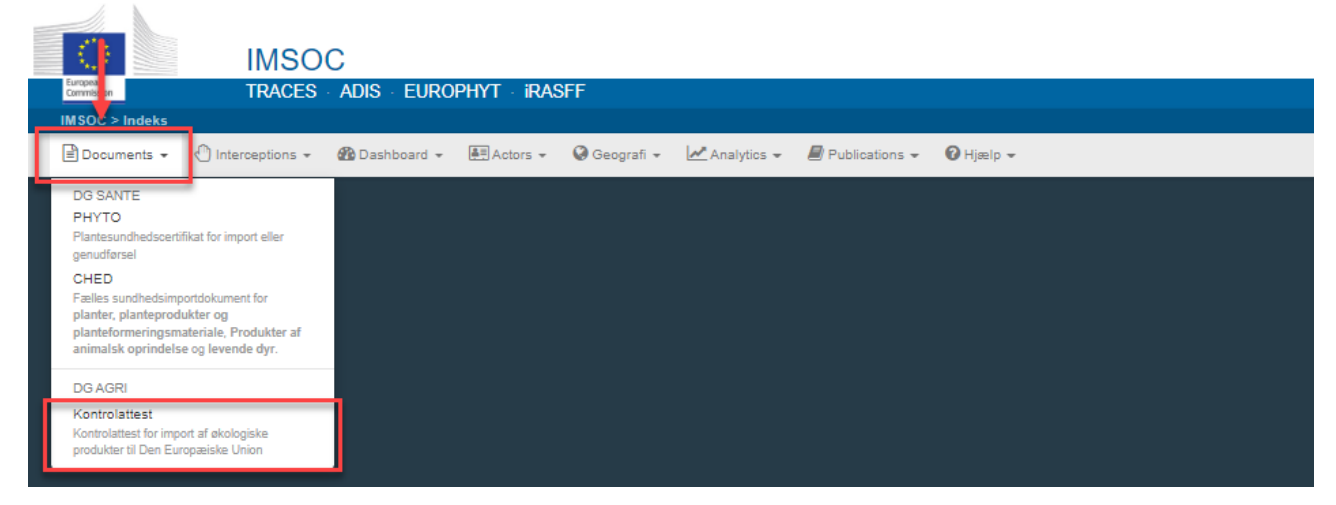

### Klik på *Link to CHED*:

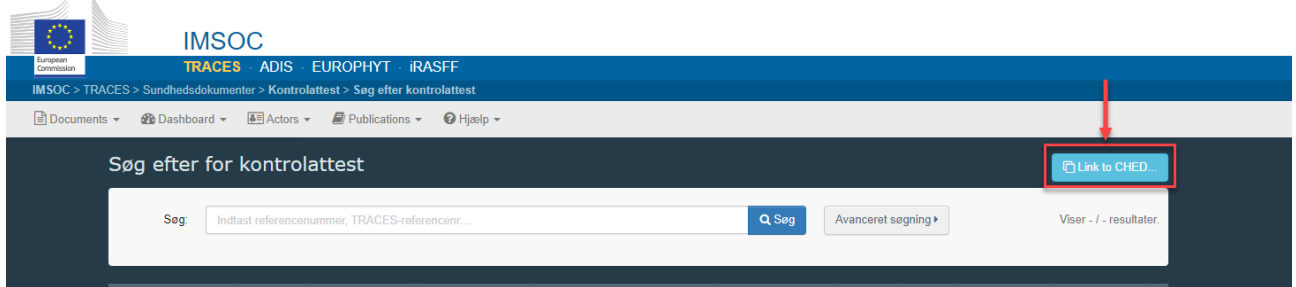

### Ufyld de fremkomne felter:

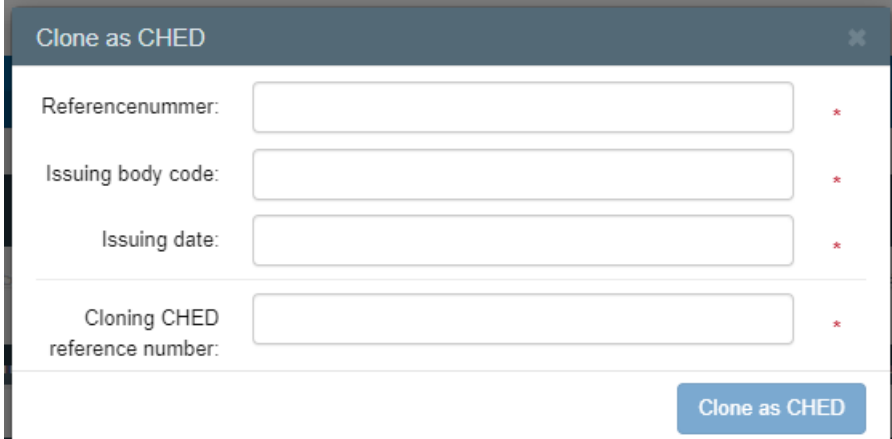

*Feltet Referencenummer*: Angiv COI-referencenummer.

*Feltet Issuing body kode*: Angiv kode for udstedelsesorganet.

*Feltet Issuing date*: Angiv udstedelsesdato. Vælg fra datomenu.

*Feltet Cloning CHED reference number*: Angiv CHED-PP-nummer (det du lige har oprettet, som indeholder økologiske produkter).

# Klik på *Clone as CHED*.

Du kommer nu tilbage til CHED-PP. I felt I.31 skal du angive hvilke produkt/produkter, der er økologiske. Det gøres ved at vælge *Organic* i feltet *Produkttype*:

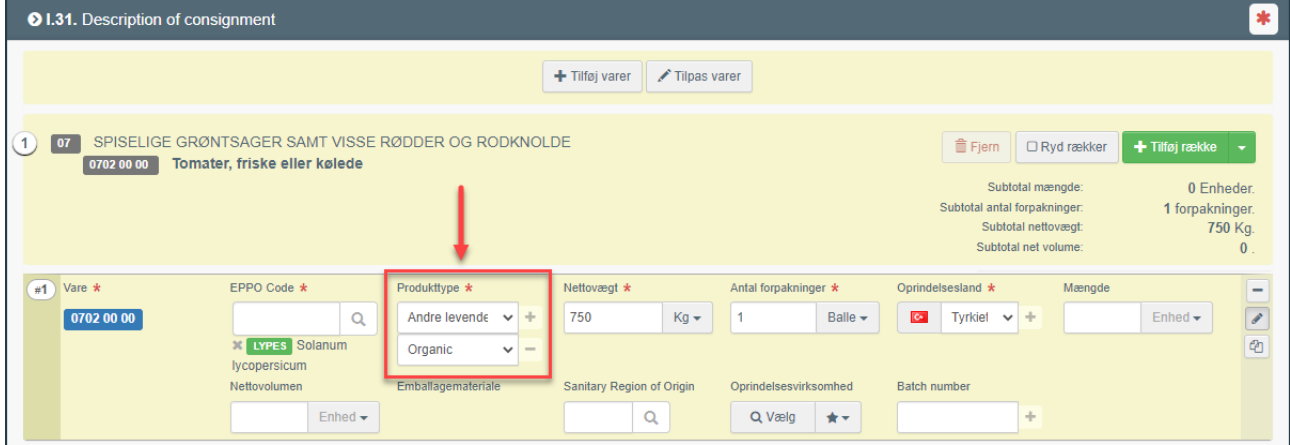

I dette eksempel valgt Produkttype "*Andre levende planter: frugt og grønsager*". Derefter er der klikket på "plusset", så der kom et nyt felt, hvor der er angivet Organic.

Klik på *Indsend til afgørelse* nederst (se evt. beskrivelse på side 7). Du har nu angivet, at der er økologiske produkter i sendingen.

### <span id="page-13-0"></span>**10. Hvis du ikke kan finde eksportør i felt I.1**

Kan du ikke finde finde eksportøren i felt I.1, kan du selv oprette virksomheden. Klik på Avanceret:<br>| 1.1. Afsender/Eksportør **Single** 

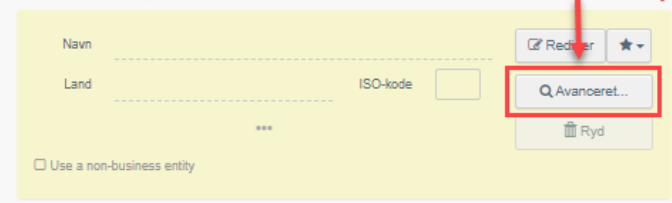

Vælg *land* fra rullemenu og skriv virksomhedens navn i søgefeltet. Klik *Søg*.

Hvis du ikke kan finde virksomheden på listen, så klik på knappen *Opret ny operatør*. Knappen er først tilgængelig efter du har foretaget søgningen. Dette skal sikre, at du ikke får oprettet den samme virksomhed flere gange.

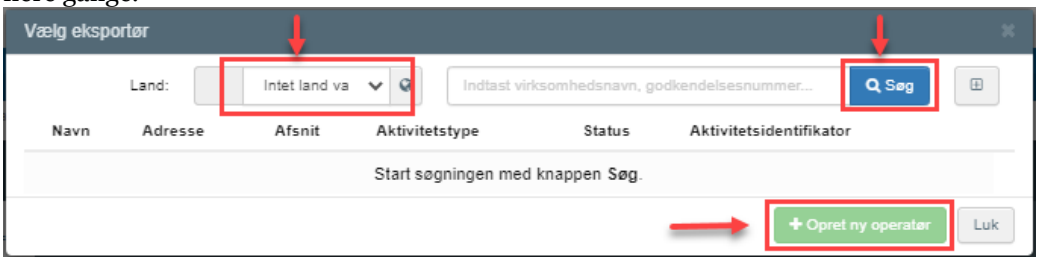

Udfyld de fremkomne felter (dem med rød stjerne er obligatoriske) og klik på *Gem*:

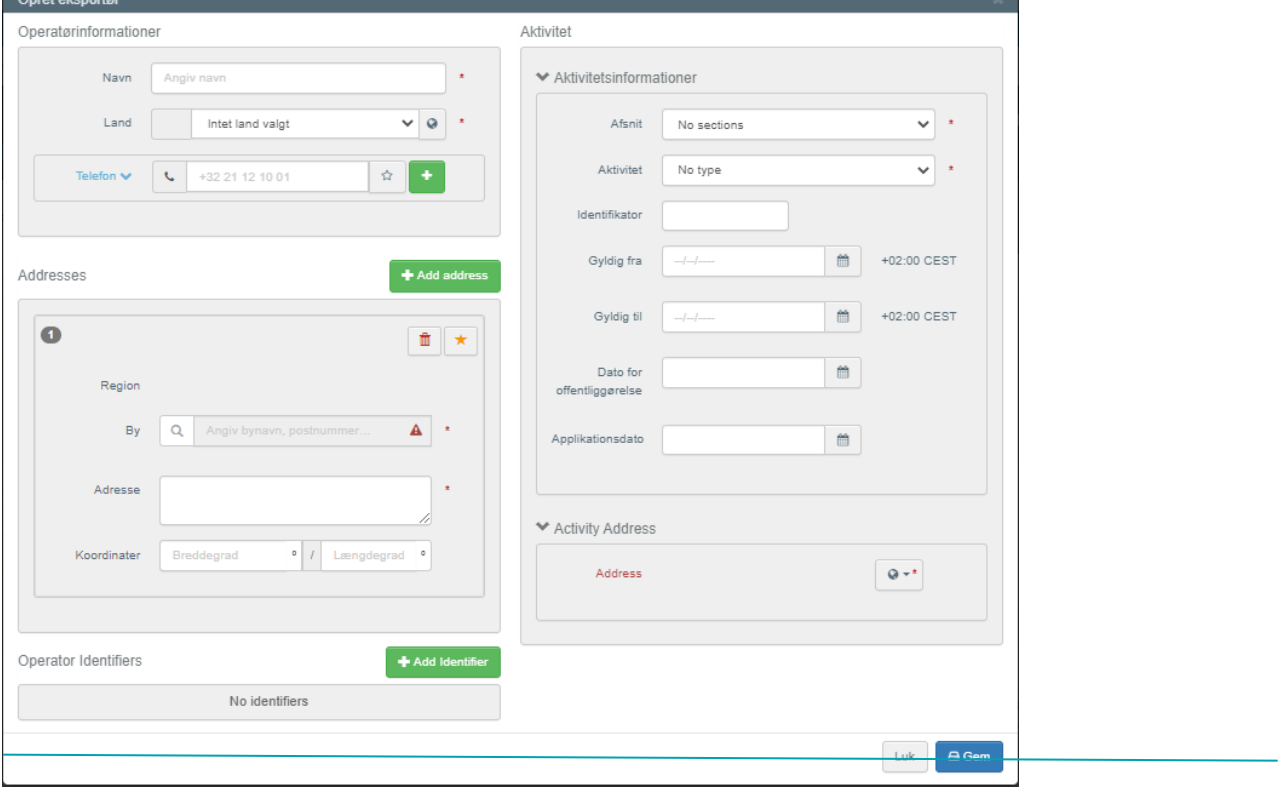

### <span id="page-13-1"></span>**11. Vælg sprog**

Du kan til hver en tid ændre sprog i TRACES NT. Du kan vælge mellem samtlige officielle EU-sprog.

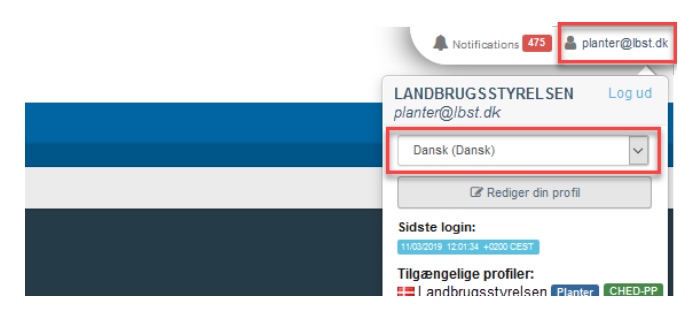

Klik på din mail-adresse i øverste højre hjørne, og derefter vælge andet sprog fra dropdown-menuen.